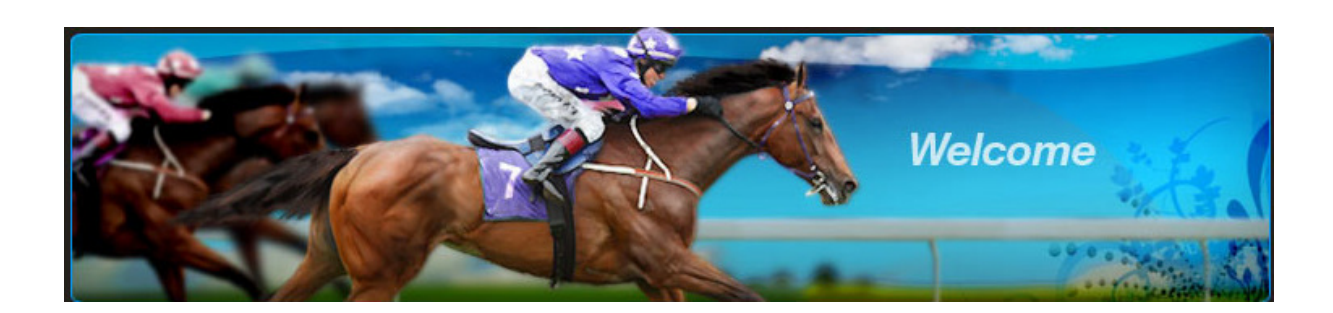

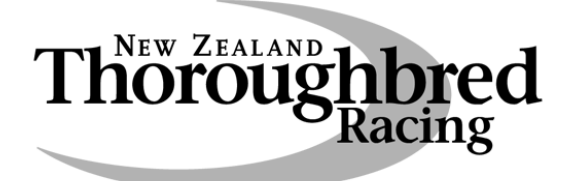

# Accounts Online

Registration Process

and User Manual

## Contents

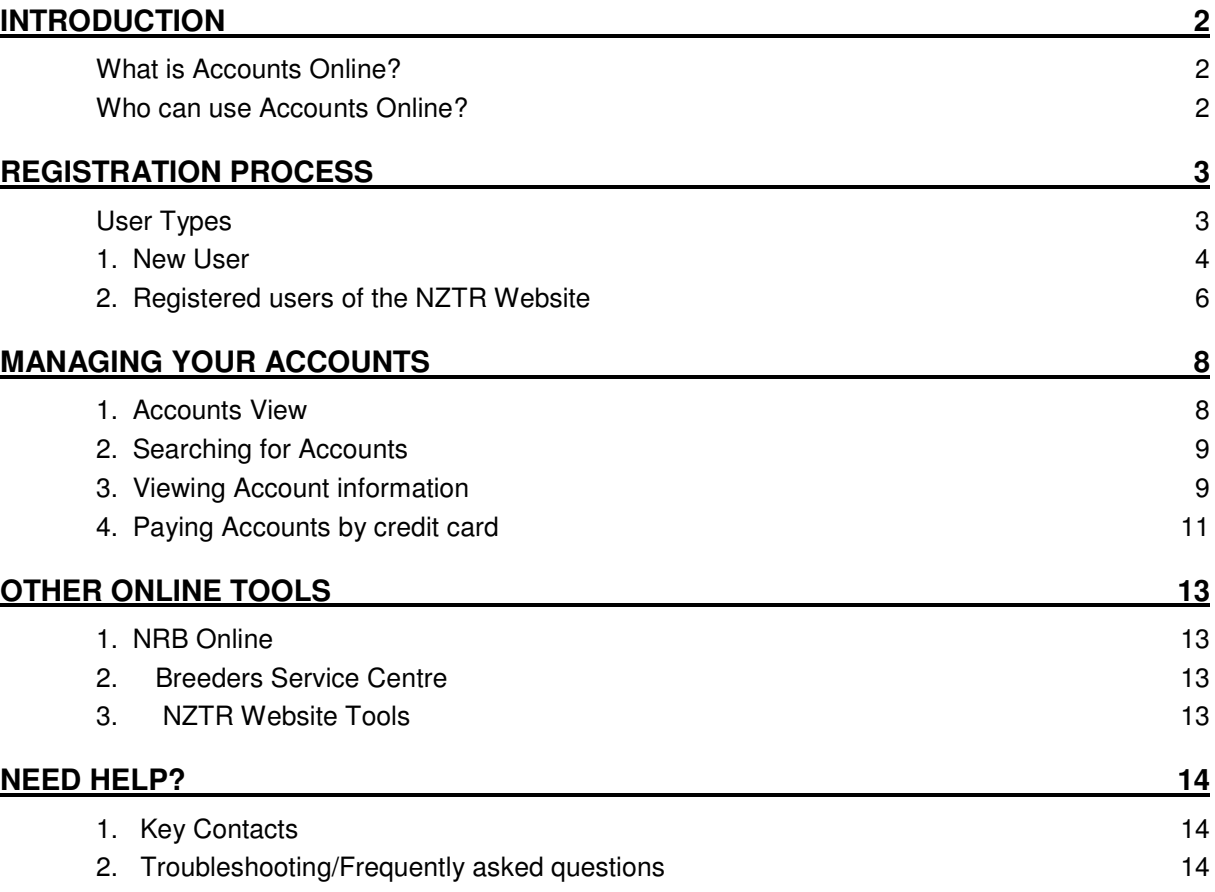

## Introduction

Welcome to the NZTR's Accounts Online handbook.

#### **What is Accounts Online?**

Accounts Online is a tool available on NZTR's website that allows users to access their owner/trainer/jockey settlements accounts, view and re print statements, update personal details and pay accounts online using a credit card.

As well as being able to access accounts online, users can receive their accounts by email rather than mail. You can only receive your accounts by email if you have a valid email address and bank account. If you have both and would like to receive your accounts by email, please email trosa@nzracing.co.nz with your details.

#### **Who can use Accounts Online?**

The Accounts Online tool will be available to the following users:

- Licensed Trainers
- Licensed Jockeys
- Licensed Apprentice Jockeys
- Licensed Trainers who are Employers of Apprentice Jockeys
- Administrators of Owner accounts

If you are not any of the above, you can still register to use the NZTR website, but you will not be able to access any owner/trainer/jockey settlements accounts.

To register on the NZTR website to use Accounts Online, you require a valid email address.

## Registration Process

#### **User Types**

There are various ways you can register and it depends on your current status. To choose which registration process to follow you first need to determine what type of user you are:

• **New User** – to be a new user this means you are currently not a registered user of the NZTR website or any other NZTR online tools such as the NRB Online or the Breeders Service Centre.

If you are a new user – go to **1. New User…page 4.** 

• **Registered user of the NZTR Website** – you are currently a registered user of the NZTR website which means you have access to the Studbook, video replays of races and trials and receive the weekly NZTR media bulletin via email. You may also have access to other NZTR online tools such as NRB Online or the Breeders Service Centre.

If you are a registered user of the NZTR website go to **2. Registered Users of the NZTR Website…page 6.** 

#### **1. New User**

- 1.1 Go to the NZTR Website www.nzracing.co.nz
- 1.2 Click on the 'Register' icon on the NZTR website home page.

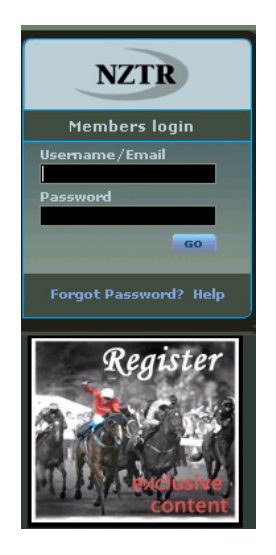

1.3 Enter in your details and await your Registration Confirmation via email and then you are ready to access all the facilities of the NZTR website and Accounts Online.

The 'Login Code' and 'Security Code' is per the letter you would have received from NZTR accompanying this handbook. You will need to create your own 'Password'.

If you did not receive the letter and are eligible to access an owner/trainer/jockey account, please contact NZTR (refer to Contacts on page 13) to arrange access to your accounts.

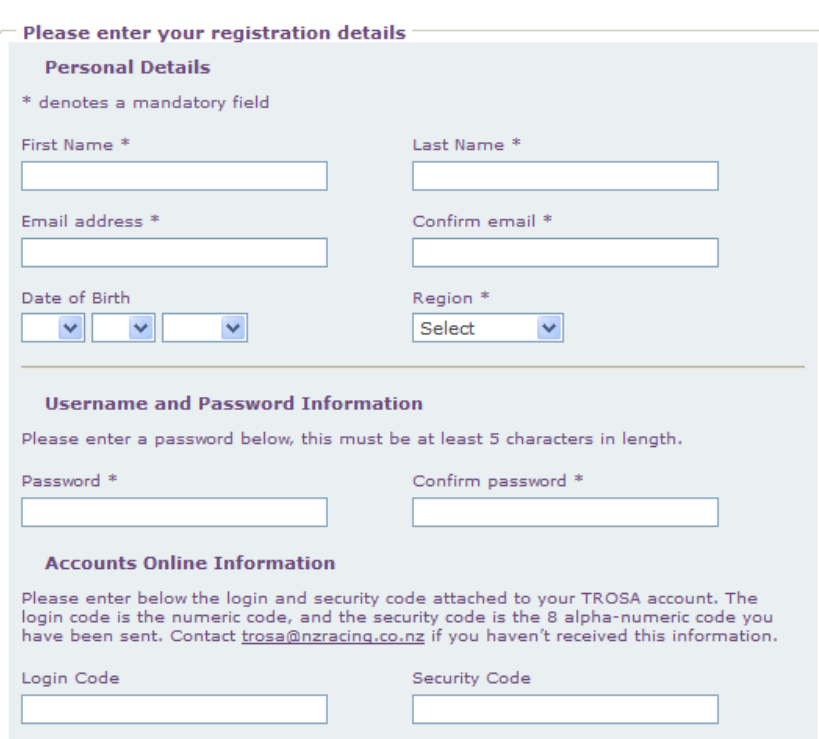

**Register** 

1.4 Once you have completed the registration and received your registration email, go back to the members login section of the website and login using your Username and Password.

Your registration email should contain the following details:

#### Complete Registration

Welcome, <Name>. Your registration has been completed successfully! You can now login to the website to enjoy exclusive content only available to registered users. Your login name is: NNNNN

#### **Note – usernames and passwords are case sensitive.**

1.5 You should now be successfully logged in and able to access the members area and can move onto Page 8 for instructions on how to use the Accounts Online tool.

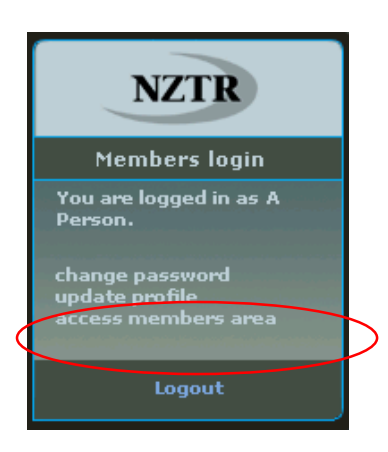

#### **2. Registered users of the NZTR Website**

2.1 Go to the NZTR Website – www.nzracing.co.nz and login with your Username and Password.

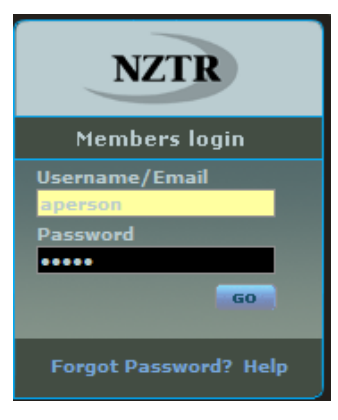

2.2 Click on **'Update Profile'**.

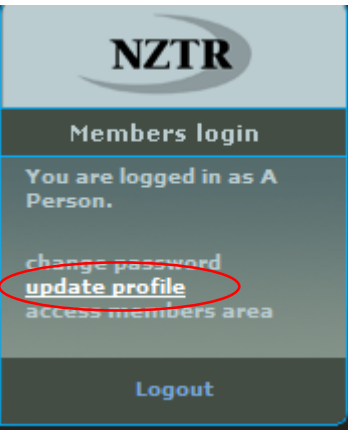

2.3 You will be asked to complete the Login Code and Security Code. The Login Code and Security Code are per the letter you would have received from NZTR accompanying this handbook.

If you did not receive the letter and are eligible to access an owner/trainer/jockey account, please contact NZTR (refer to Contacts on page 13) to arrange access to your accounts.

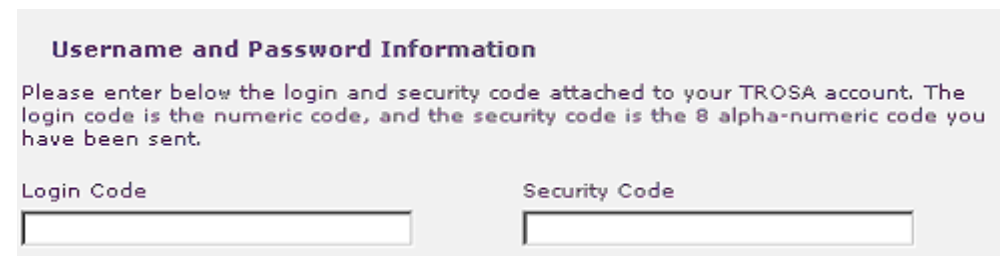

2.4 Once you have completed the registration, you should see a screen confirming your security code registration has been confirmed. **After you register to use Accounts Online your Username will change to be your LOGIN code.**

#### **Security code Registration Confirmed**

Your registration has been confirmed.

To go to the new Accounts pages, click on the "access members area" link in the right-hand menu.

#### **Important**

Please be aware now that you have registered for the accounts online service you will need to use your secure LOGIN code in the future.

This LOGIN code will also give you access to race replays and studbook information.

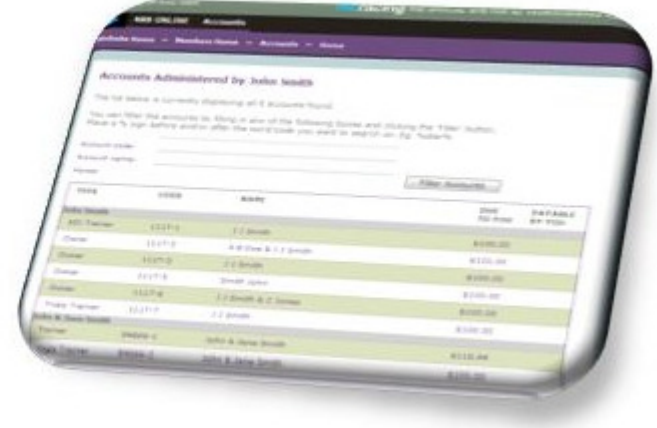

#### 2.5 Click on 'Access Members Area' to access your Accounts.

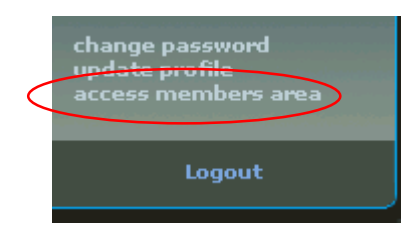

2.6 You should now have successfully added the Accounts functionality to your profile and have access to 'Accounts Online'.

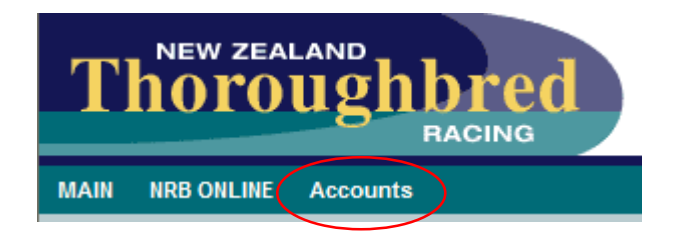

### Managing Your Accounts

#### **1. Accounts View**

1.1 Accessing the Members Area and Accounts Online – Log into the NZTR Website, click on 'Access Members Area' to gain access to your Accounts and then click on 'Accounts'.

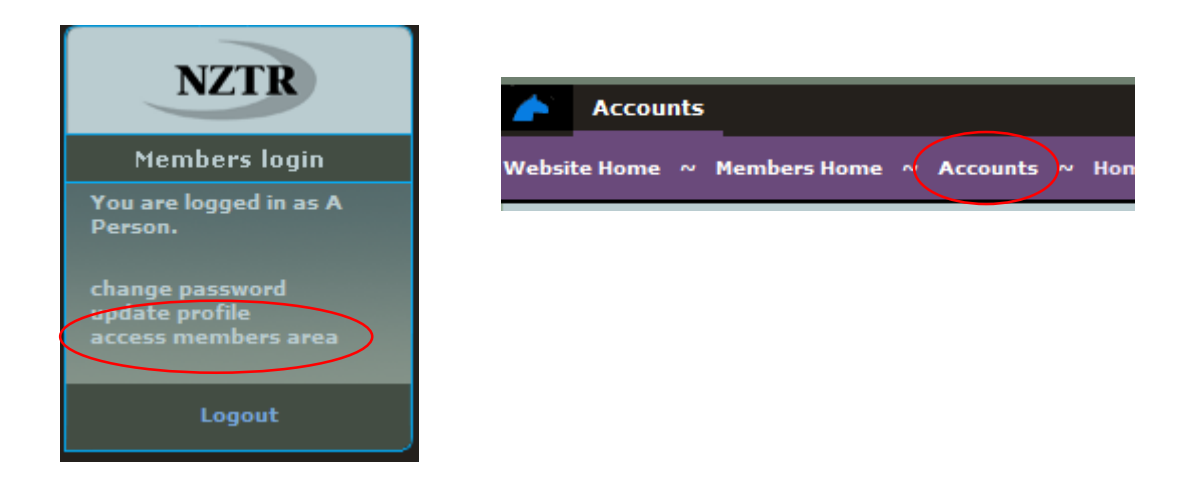

1.2 Accounts view – once you are logged into your Accounts area, all accounts you are linked to should appear as per below. This will include your trainer and jockey accounts and any owner accounts you are the administrator of.

To view or access any of these accounts you simply click on the account.

#### **Accounts Administered by A Person**

The list below is currently displaying all 6 accounts found.

You can filter the accounts by filling in any of the following boxes and clicking the 'Filter' button. Place a % sign before and/or after the word/code you want to search on. Eq. %star%

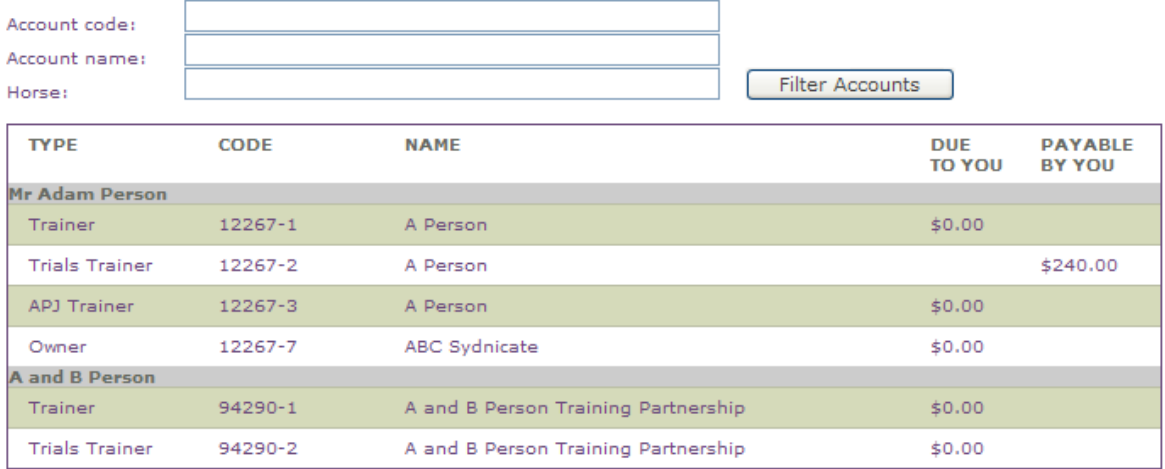

#### **2. Searching for Accounts**

You can use the search function to narrow your selection when looking for an account. This is particularly useful if you manage many owner accounts.

You can search by the 'Account Code' or the 'Account Name' or the 'Horse Name', but you can only search by one criteria at a time.

When searching you need to place a % sign before and after the word/code you want to search and click on 'Filter Accounts'. Only accounts relating to that search function will appear in your list of accounts.

#### **Accounts Administered by A Person**

The list below is currently displaying all 6 accounts found.

You can filter the accounts by filling in any of the following boxes and clicking the 'Filter' button. Place a % sign before and/or after the word/code you want to search on. Eg. %star%

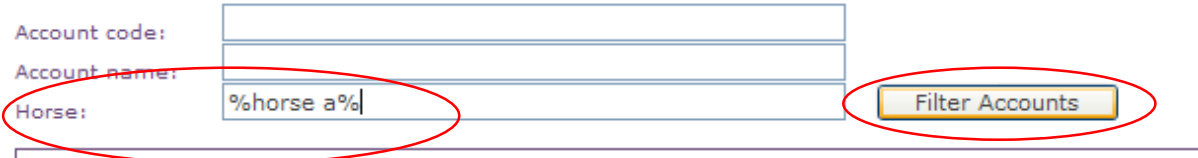

To display all accounts again, simply clear any search criteria you have and click Filter Accounts.

#### **3. Viewing Account information**

To view an account or print a statement you simply need to click on the account you want to look at and the following screen will display:

#### **Account Summary for A Person**

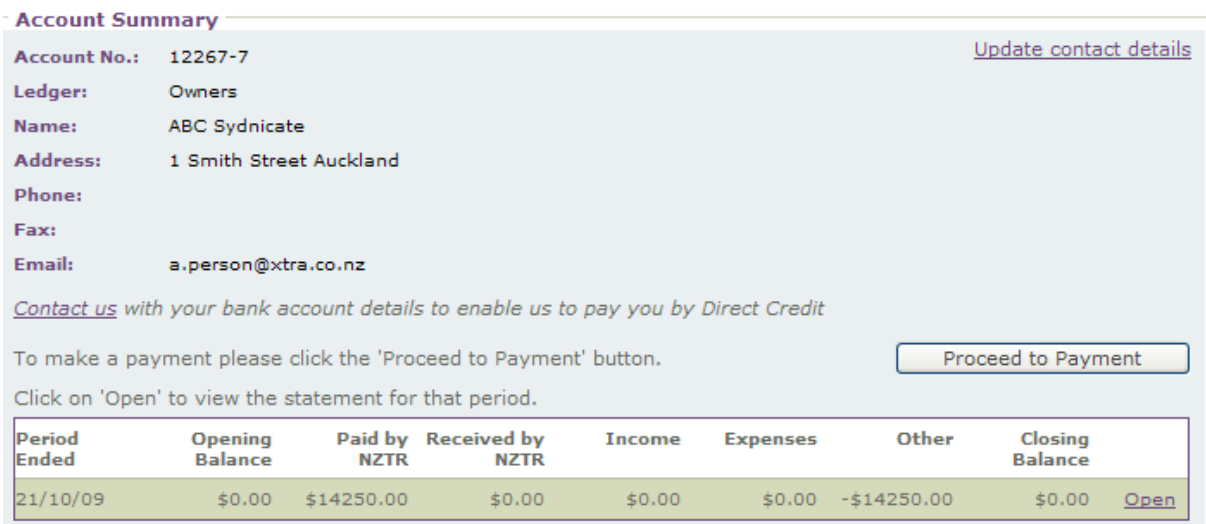

This page is a summary of details relevant to the account you have selected including all personal details and statements that have been run and can be viewed.

The 'Period Ended' column is the date to which the statement has been run to.

**Note – this system was developed in July 2009, so only statements run from July 2009 will appear.** 

3.1 Updating personal information – you can update personal information by clicking on 'Update Contact Details'. Enter the details you wish to change and then click on 'Request Update'.

You can only update accounts information if you are the registered administrator of an account. There can only be one registered administrator for each owners account. In the case of jockeys and trainers, it can only be the jockey and trainer themselves that can request changes.

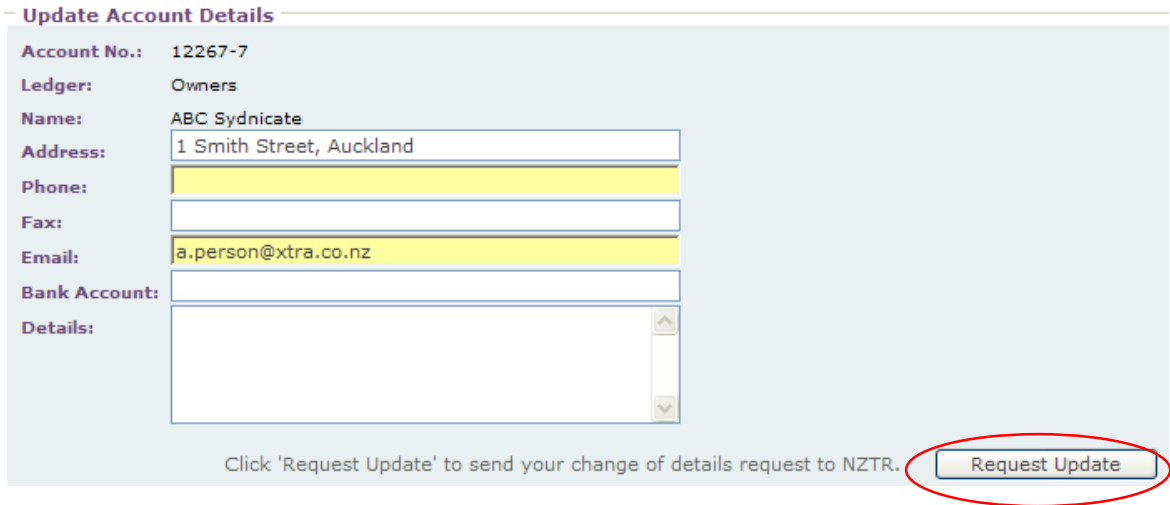

3.2 Viewing Statements – to view statements click on 'Open' for the period you wish to view. This will download a PDF of the statement. The original statement would have either been mailed or emailed to you when the statement run was complete.

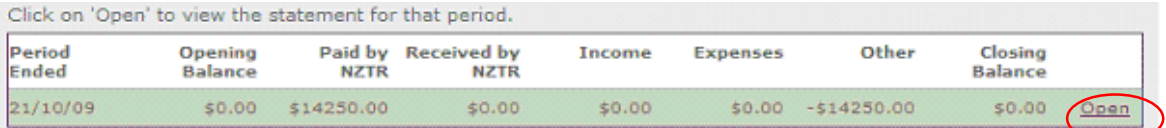

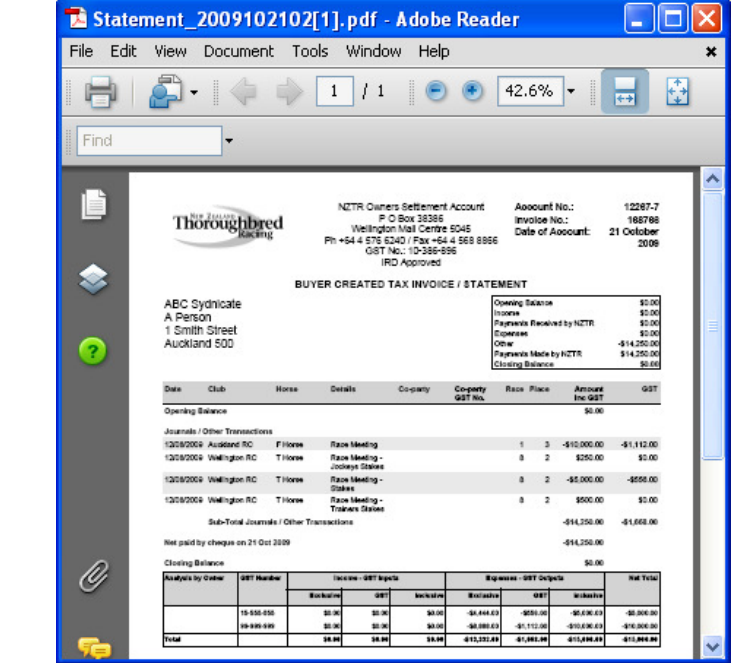

You should be able to view the statement in PDF format and print.

#### **4. Paying Accounts by credit card**

If you have any amounts owing on any of your accounts, you can pay them online using a credit card. To find out if you owe money on any account, on your Accounts Online homepage it will list accounts with a balance owing in the 'Payable By You' column.

4.1 To select that account for payment, simply click on that account.

#### **Accounts Administered by A Person**

The list below is currently displaying all 6 accounts found.

You can filter the accounts by filling in any of the following boxes and clicking the 'Filter' button.<br>Place a % sign before and/or after the word/code you want to search on. Eg. %star%

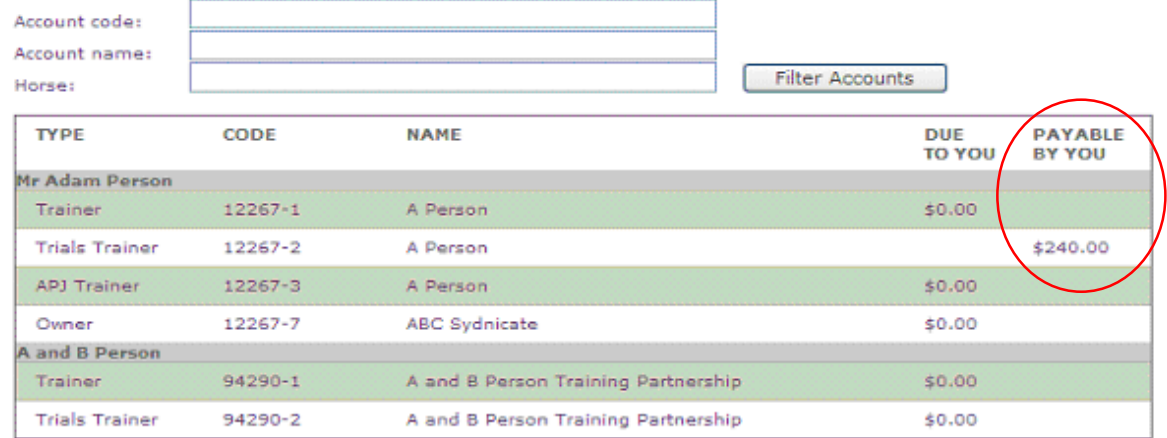

#### 4.2 Click on 'Proceed to Payment' to pay that account.

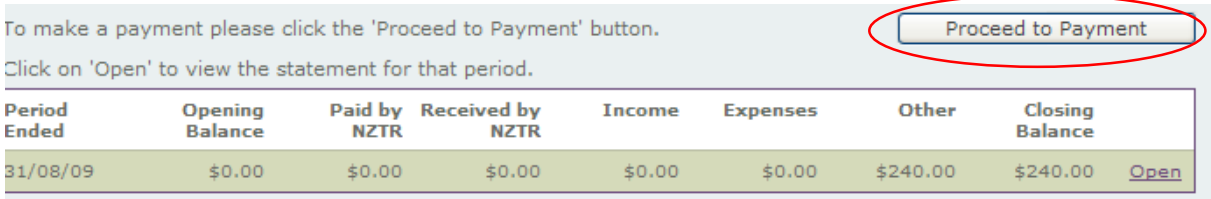

#### 4.3 Select or deselect items you wish to pay by ticking the box next to each amount owing and then click on 'Pay Selected Items'. The total amount that will be paid is displayed at the bottom of this table.

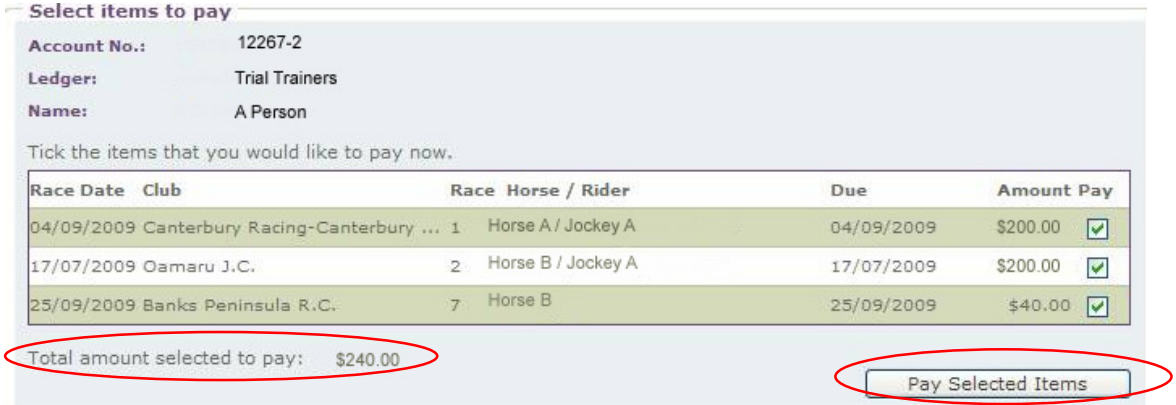

4.4 Enter credit card, expiry date and name on credit card and select 'Pay Now'. Note – this is a secure website for credit card payments.

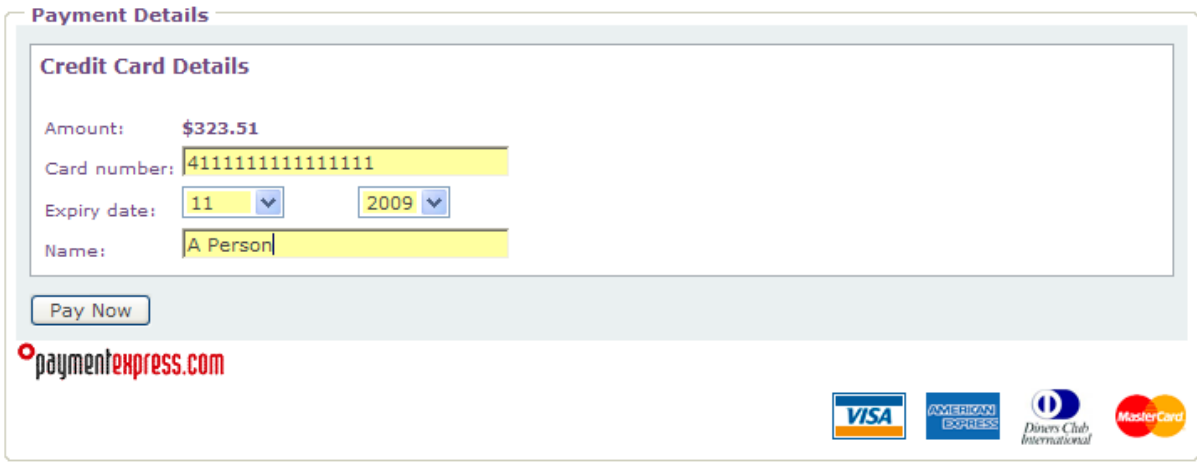

4.5 If your payment went through successfully you will see the following message. You can click on the link to print a receipt.

#### Your payment has been accepted.

Your reference for this transaction is 139904

Click here to return to the Online Accounts home page, or click here to print a receipt.

## Other Online Tools

#### **1. NRB Online**

NRB Online allows trainers to complete the following via the NZTR Website:

- Nominations
- Acceptances
- Withdrawals
- Scratchings
- Jockey declarations
- Stable returns

If you are a licensed trainer and not using the NRB online tool but would like to, please contact the National Racing Bureau at nrb@nzracing.co.nz to register.

#### **2. Breeders Service Centre**

The Breeders Service Centre allows breeders to lodge the following online:

- Mare Returns
- Stallion Returns
- Stallion Registrations

All returns/forms lodged online receive a 5% discount off the standard fee.

If you are a breeder and not using the Breeders Service Centre tool but would like to, please contact the Studbook at studbook@nzracing.co.nz to register.

#### **3. NZTR Website Tools**

The NZTR website has various other tools that only registered users of the website can access. These include:

- Race and Trial video replays
- Access to restricted Studbook information
- Enhanced photo finish images

## Need Help?

#### **1. Key Contacts**

**Finance Contacts:** 

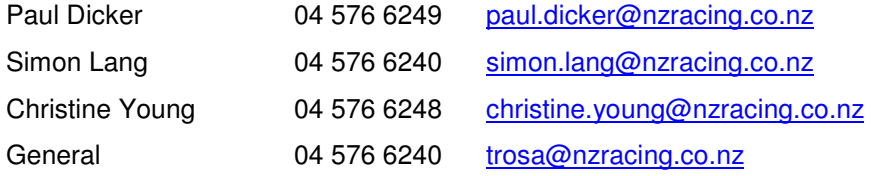

#### **Website Contact:**

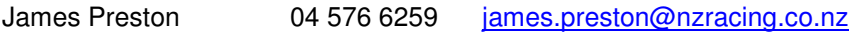

#### **2. Troubleshooting/Frequently asked questions**

- Q: What if I have forgotten my password?
- A: Please contact any of the above contacts with your login and date of birth. Once your identity has been confirmed, your password will be reset and emailed to your email address per our database.
- Q: What if I haven't received the confirmation email when I registered to the use the NZTR Website?
- A: Please contact James Preston as per the contact details above with your login and/or email address.
- Q: What do I do if not all of my accounts are listed?
- A: Please contact one the Finance contacts listed above and they will confirm whether you are the administrator on the account. If you are, they will arrange for your access to be updated.
- Q: What if my credit card details fail?
- A: Before calling one of the Finance contacts above, please check your credit card is still valid and has not expired. When you call please ensure you have your NZTR Account Number for the account you wish to pay, your credit card number, expiry date and the amount you wish to pay.